# **Google Kalender auf Android / iPhone installieren**

Der Google Kalender wird seit ein paar Jahren sehr gewissenhaft von Ferwagner Armin gepflegt und bietet eine einfache sowie kostenfreie Lösung zur Terminverwaltung für alle Mitglieder des DC Reisbach 2000 e.V.

Diese bebilderte Anleitung ist für Android und iPhone gültig. Apple Geräte unterscheiden sich erst bei der Einrichtung in der Kalender App. Unterschiede von iPhone zu Android werden ROT beschrieben. Die Anleitung kann auch als Leitfaden zur Fehlersuche benutzt werden, bzw. zum Gegenprüfen ob sämtliche Einstellungen korrekt ausgeführt wurden.

Jeder der sich den Google Kalender auf sein Handy lädt, ist lediglich User des Kalenders, d.h. er kann keine Termine verändern.

### **Voraussetzungen :**

- Android / Apple Smartphone
- Ein Google Konto (bei Android immer vorhanden)
- Download der Google Kalender App aus App-Store / Play-Store (Link auf Homepage unter Kalender)
- Die eigenen Zugangsdaten für das Google Konto sind bekannt
- Durch Updates / Änderungen des Kalenders (z.B.: Neue Spielpläne usw.) kann es nötig sein, diese Anleitung 1 – 2-mal im Jahr durchzugehen.

### **Vorgehensweise :**

Ihr benötigt nur Euer Smartphone. Die Nutzung eines Laptop / PC´s für die Einstellungen im Google Konto sind optional.

- 1.) Ladet Euch die Google Kalender App auf Euer Handy falls noch nicht geschehen (Aus Eurem App/Play Store. Link ist bei Bedarf auch auf der Homepage unter Kalender => Play Store / App Store. Link, wenn ihr über dcreisbach.de kommt in neuem Tab öffnen, wenn ihr über<https://dcreisbach.jimdo.com/> kommt einfach anklicken )
- 2.) Geht auf die Seite des Dartclub Reisbach [: www.dcreisbach.de](http://www.dcreisbach.de/)
- 3.) Hier klick Ihr auf "Kalender". Ihr seht nun den eingebetteten Google Kalender. Scrollt etwas runter bis das Symbol "+GoogleCalendar" sichtbar wird. Dort klickt Ihr drauf.

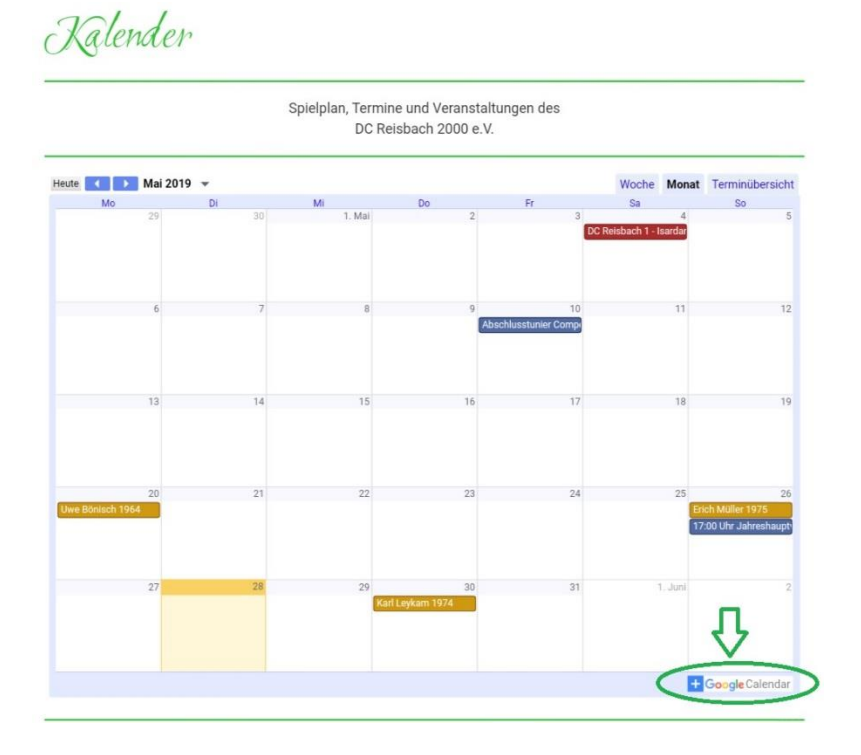

- 4.) Es kann sich am Handy evtl. ein Fenster öffnen mit der Frage, welchem Browser Ihr für die Aktion nutzen wollt. Hier wählt ihr denjenigen aus, den Ihr auch sonst fürs Internet am Handy benutzt. Am PC sollte sich die Google Anmeldeseite in einem neuen Tab öffnen.
	- $\Rightarrow$  In beiden Fällen müsst Ihr auf der sich öffnenden Google Seite Eure Account Daten eingeben. Sprich, bei den meisten eine Emailadresse die auf @gmail.com/de endet und Euer Passwort.
- 5.) Wurde das alles korrekt eingegeben werdet Ihr zu Eurer Google Kalender Startseite weitergeleitet. Hier "ploppt" normale jetzt schon die Meldung auf: "Kalender hinzufügen".

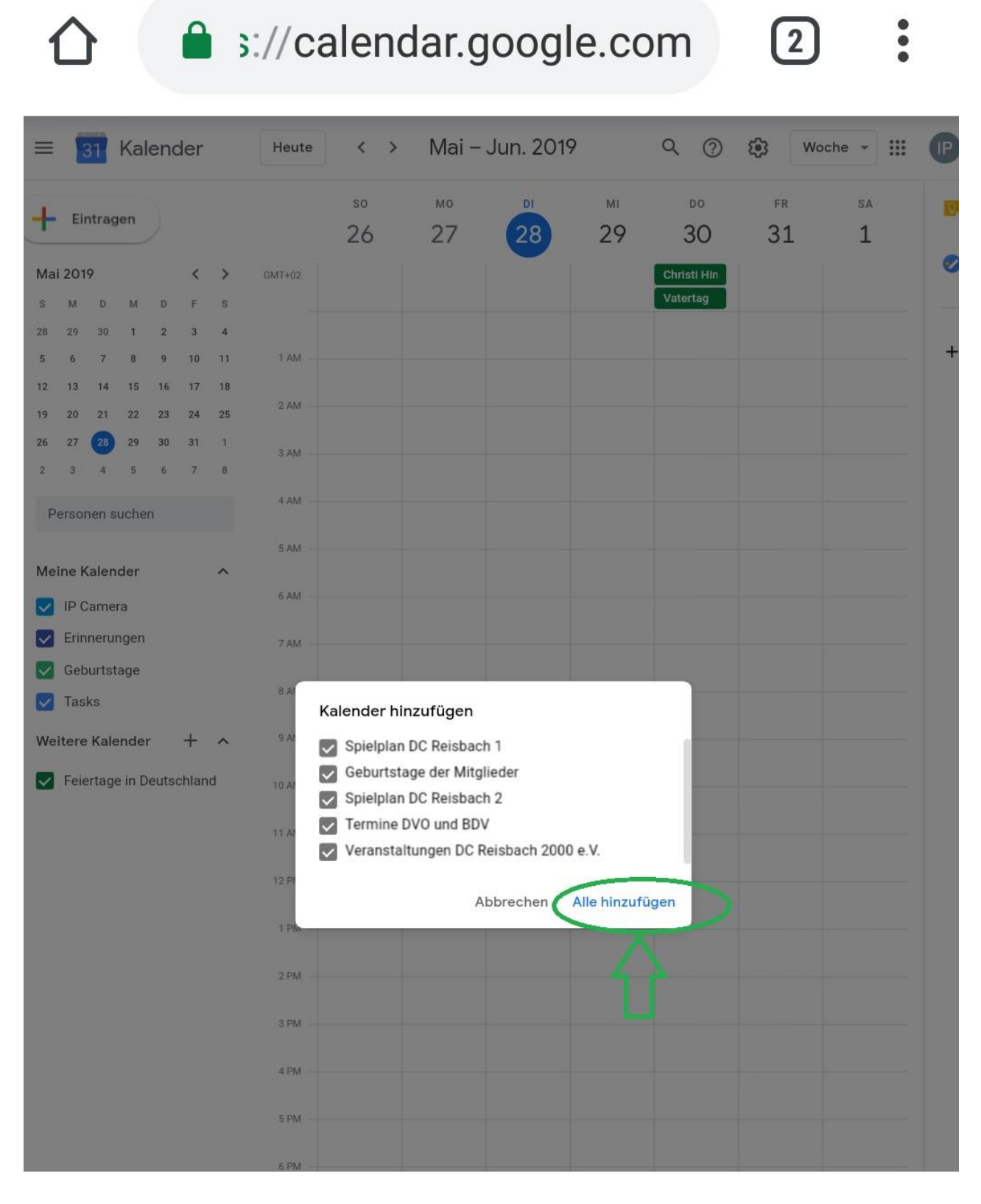

 $\Rightarrow$  Klickt auf "Alle hinzufügen". Es sollten Euch die obigen Kalender angezeigt werden. Sollten es weniger sein, wiederholt später Schritt 2 bis 4 nochmal.

Nach dem erfolgreichen Hinzufügen sollte es ungefähr wie auf dem nächsten Bild aussehen. Ihr könnt mit einem Klick auf den Pfeil bei "weitere Kalender" alle Eure verfügbaren Kalender anzeigen lassen.

=> Nur Kalender die vorne einen "Haken" haben, sind aktiv und landen auch (in der jeweils ausgewählten Farbe) auf Eurem Handy ! Also, bei Bedarf hier die "Häkchen" setzen!

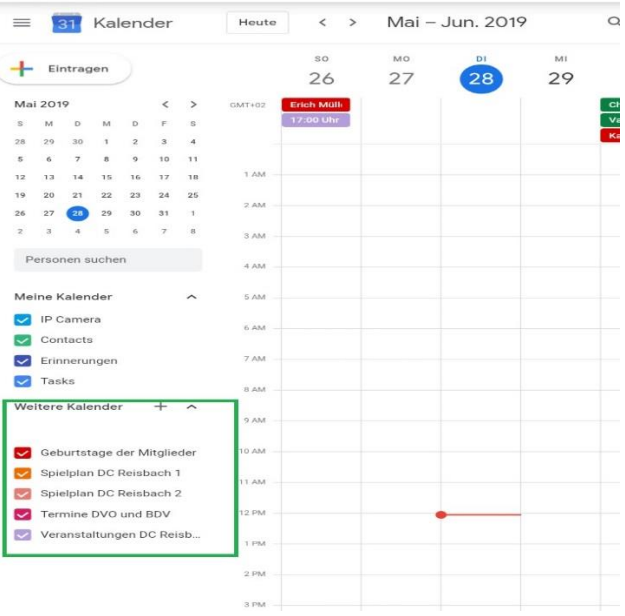

Halbzeit, im Google Account seid Ihr jetzt fertig. Es geht nun in der Google Kalender App weiter.

6.) In Eurer Google Kalender App sollte es so oder so ähnlich aussehen. Klickt auf die "Menü Striche", scrollt runter bis zum "Einstellungs-Zahnrad" und klickt drauf. *iPhone Besitzer* wählen hier die Kalender durch Häkchen aus, den Sie sehen / synchronisieren wollen. Weiter bei Punkt 8!

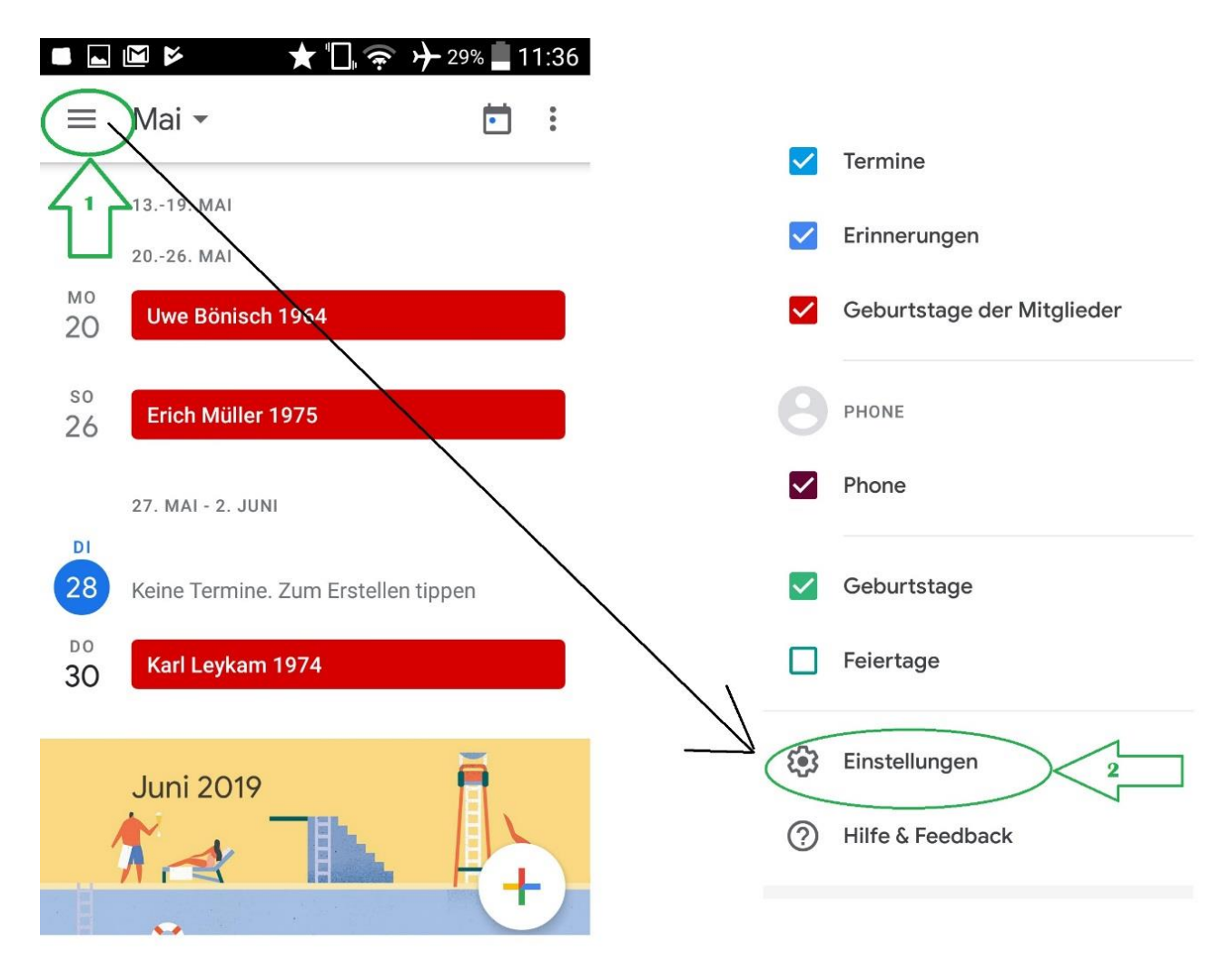

#### 7.) Das sollte dann so / so ähnlich aussehen :

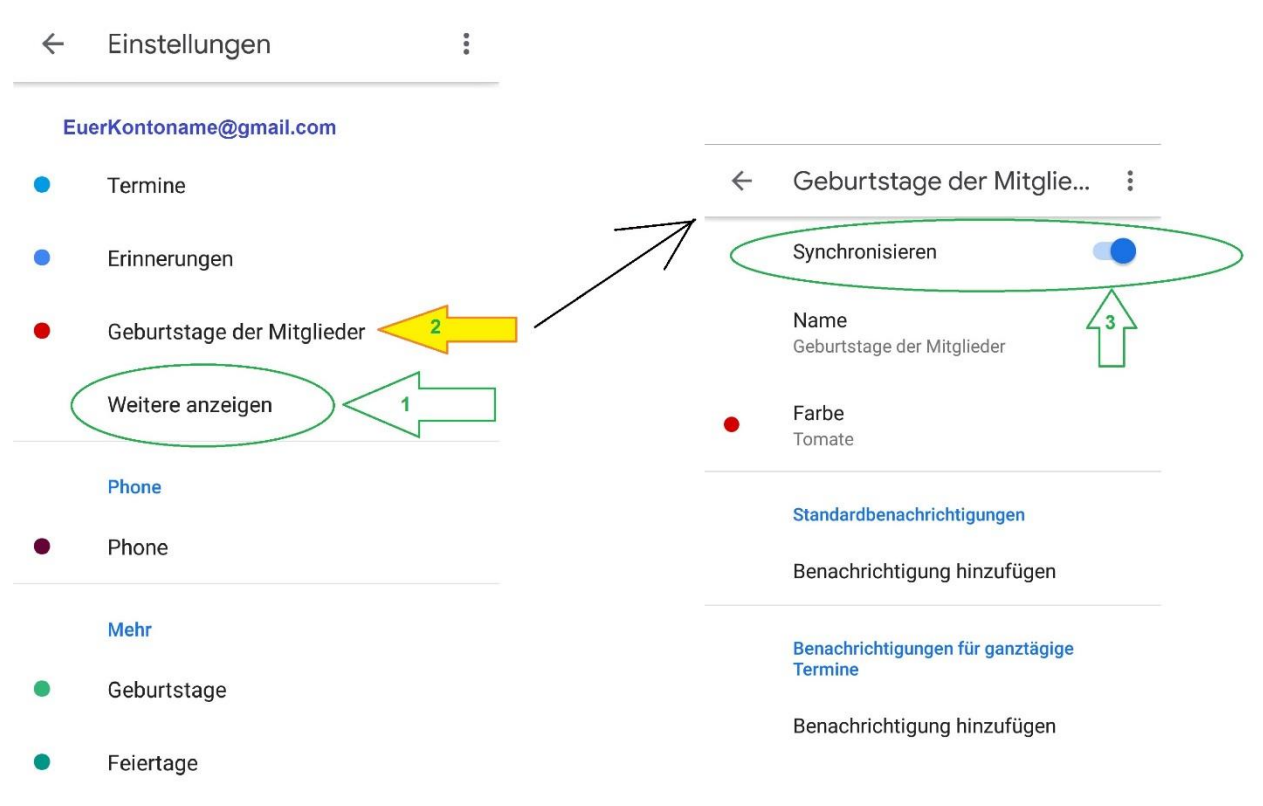

- $\Rightarrow$  Klickt nun auf "weitere Anzeigen" -> Es sollten nun die im Google Konto hinzugefügten DC Reisbach Kalender angezeigt werden.
- $\Rightarrow$  Klickt jeden einzelnen DC Reisbach Kalender an (siehe gelber Pfeil). Im sich öffnenden Fenster müsst Ihr den "Schieber" für Synchronisieren aktivieren.
- $\Rightarrow$  Geht zurück und wiederholt das Synchronisieren für jeden Eurer gewählten Kalender.
- $\Rightarrow$  Verlasst nun die Einstellungen. Wenn Ihr nun im Google Kalender wieder auf die "Menü Striche" klickt, sollte das wie folgt aussehen :

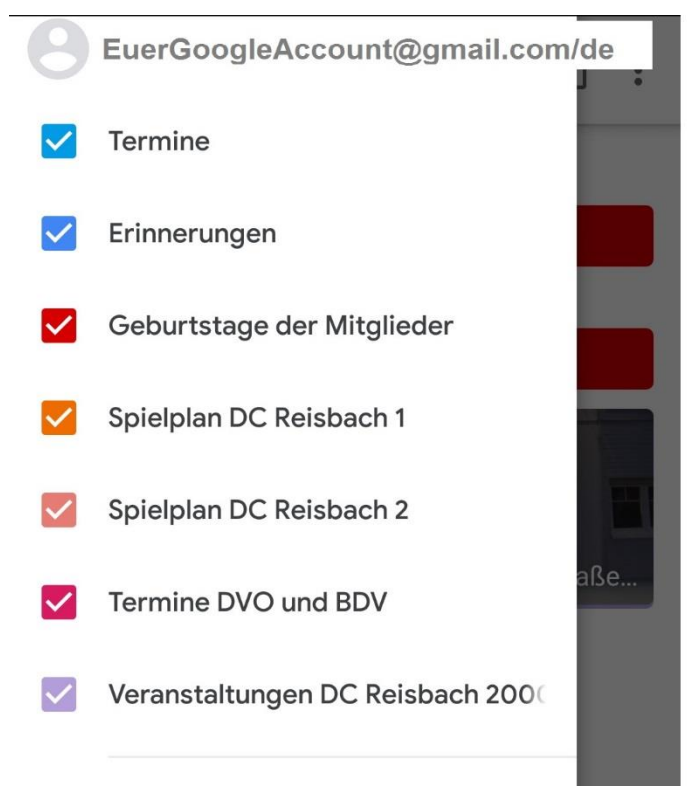

Auch hier ist wichtig: Nur ausgewählte Kalender werden angezeigt, es muss ein Häkchen vor dem Kalendernamen sein! Wenn nicht => setzt eins.

8.) Fertig.

## **Mögliche Fehlerquellen** :

- Häkchen im Google Account nicht gesetzt, bzw. in der App nicht gesetzt.
- Update-bedingt können nicht alle Kalender auf einmal im Google Account hinzugefügt werden => Schritt 2 4 wiederholen